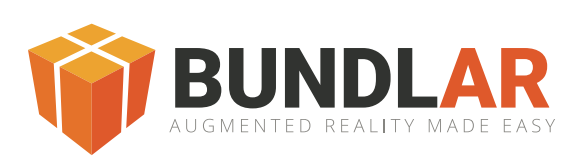

# Mobile App Quick Start Guide

# Entering a Bundle Code

#### **Entering a Bundle Code**

There are two ways of entering your Bundle code. You can manually enter the code in the text field or tap the "QR scanner icon" to scan in the QR code.

- 1. Enter your code in the text field or select the QR icon to scan the Bundle qr code.
- 
- 2. Tap "Download" 3. Wait for your Bundle Experience to download

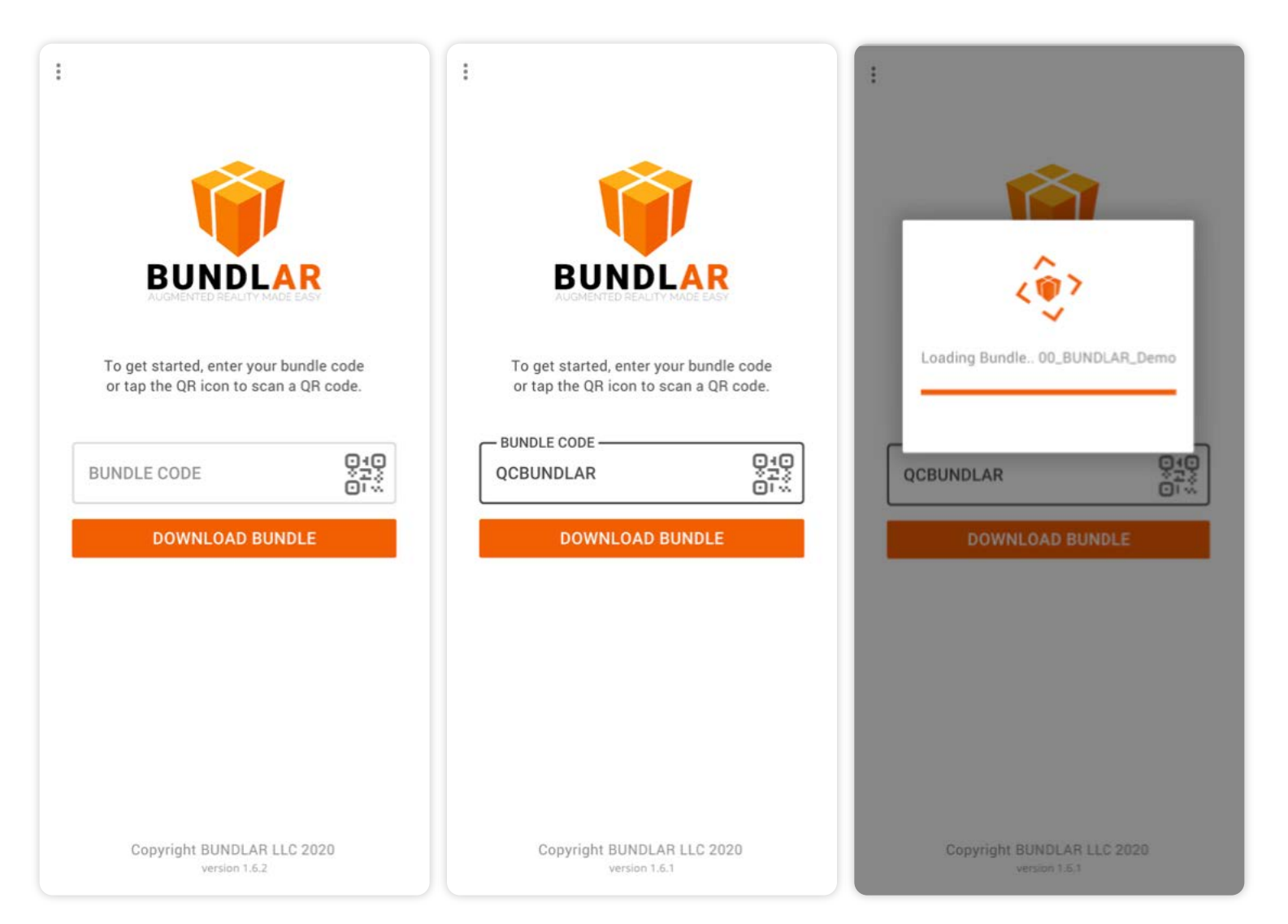

### Viewing an Experience

### **Viewing an Experience**

To view an experience in the Bundle, simply aim your device at the image trigger. Once the Image Trigger is recognized, the AR experience will launch. Tapping the (?) will bring up interaction tooltips and help.

- 1. Aim your device at the Image Trigger 2. Your experience will begin 3. Tap the (?) for interaction tips
	-

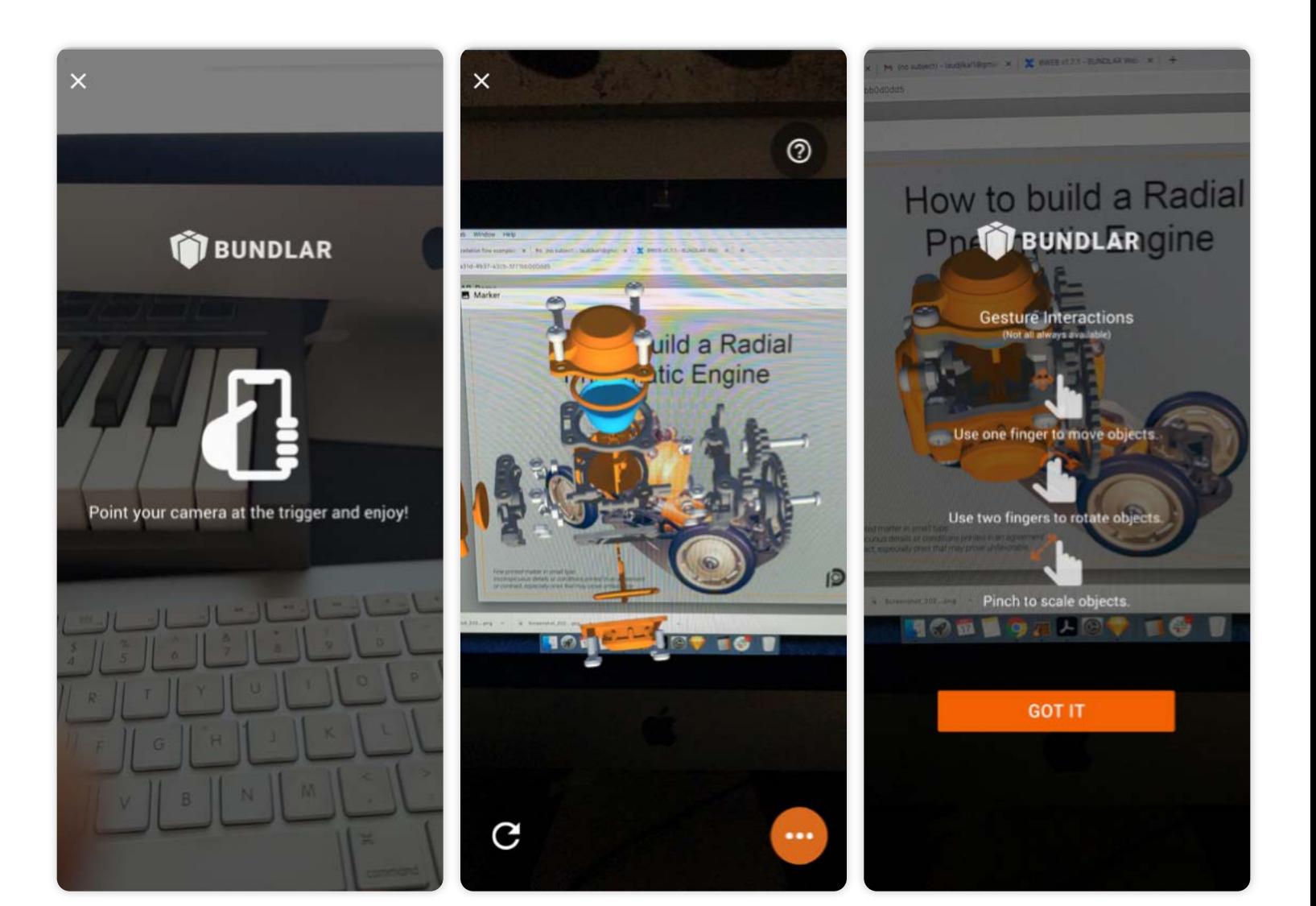

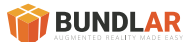

# Viewing a Planar Experience

#### **Viewing a Planar Experience**

To view a planar experience in the Bundle, tap the planar icon on the screen. Select the experience from the bottom tray. Aim your device at a vertical or horizontal surface. Once the plane is detected, the AR experience will launch.

- 1. Tap the Planar Icon displayed on the screen 2. Select a Planar experience from the tray 3. Once a plane has been detected the
	-
- experience will trigger

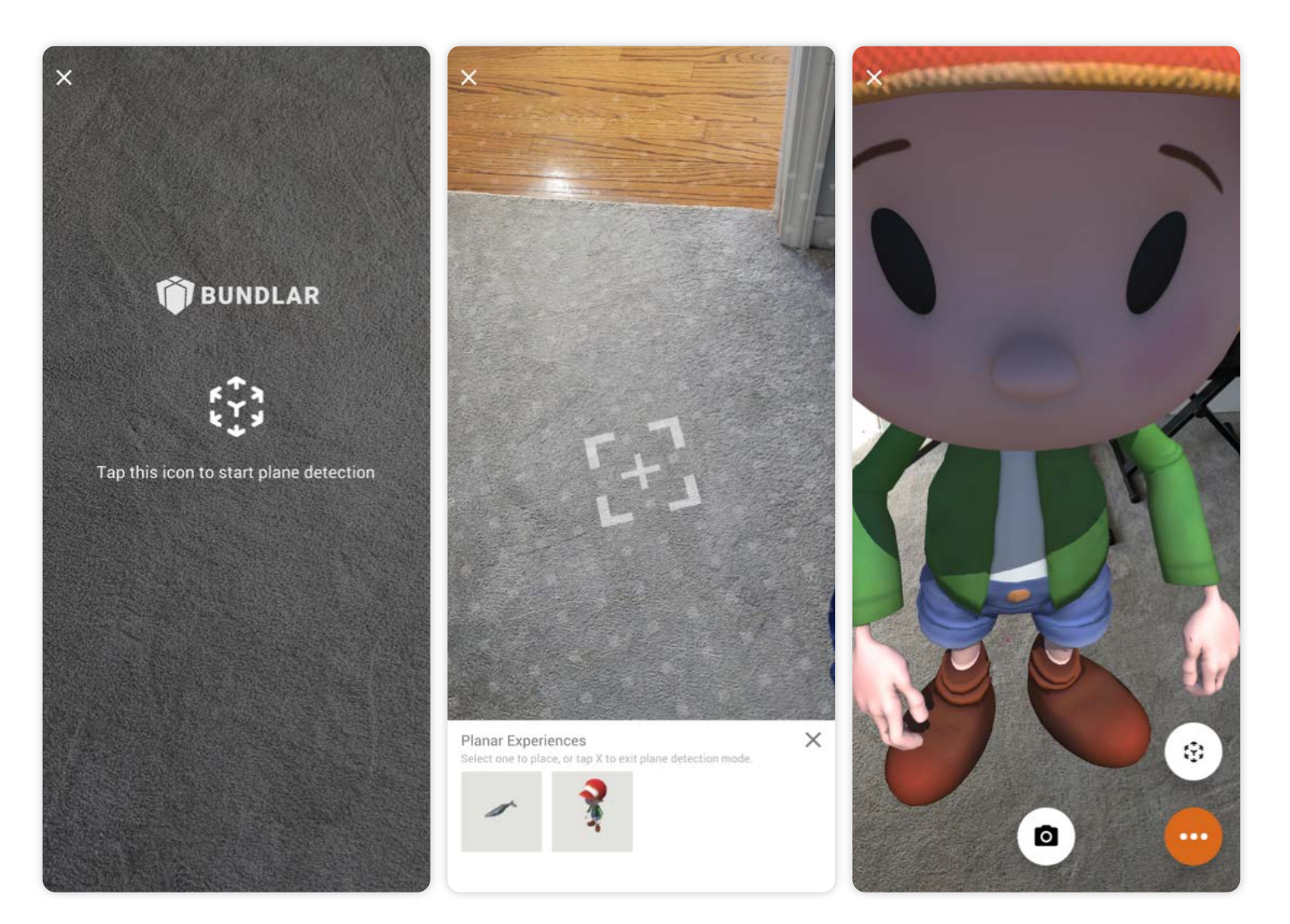

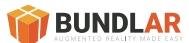

# Viewing a Planar Experience (Take a picture)

### **Taking a picture of a Planar Experience**

You can take a picture of the experience by simply tapping the camera button. You have the option to save the image to your device or delete the image.

**\*Camera option may not be available on all Planar Experiences**

1. Aim your device at the Image Trigger 2. Your experience will begin 3. Tap the (?) for interaction tips

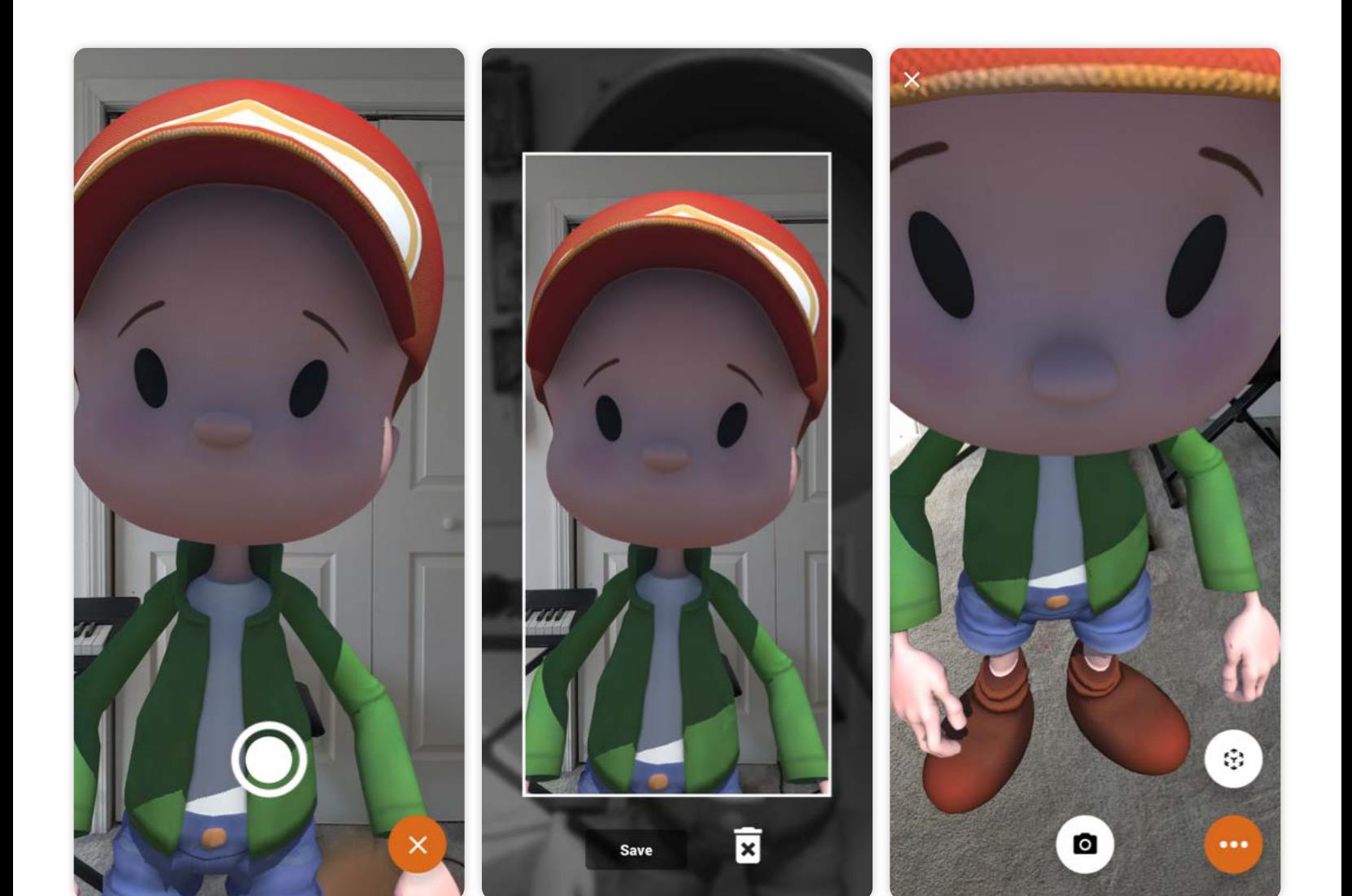

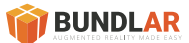

# Viewing a Planar Experience (Changing Planar Experiences)

### **Changing Planar Experience**

To view a different planar experience in the Bundle, tap the planar icon in the bottom right. Select the experience from the bottom tray.

- 
- 1. Tap the Planar Icon button 2. Select the experience you want to view
- 3. Once a plane has been detected the experience will trigger

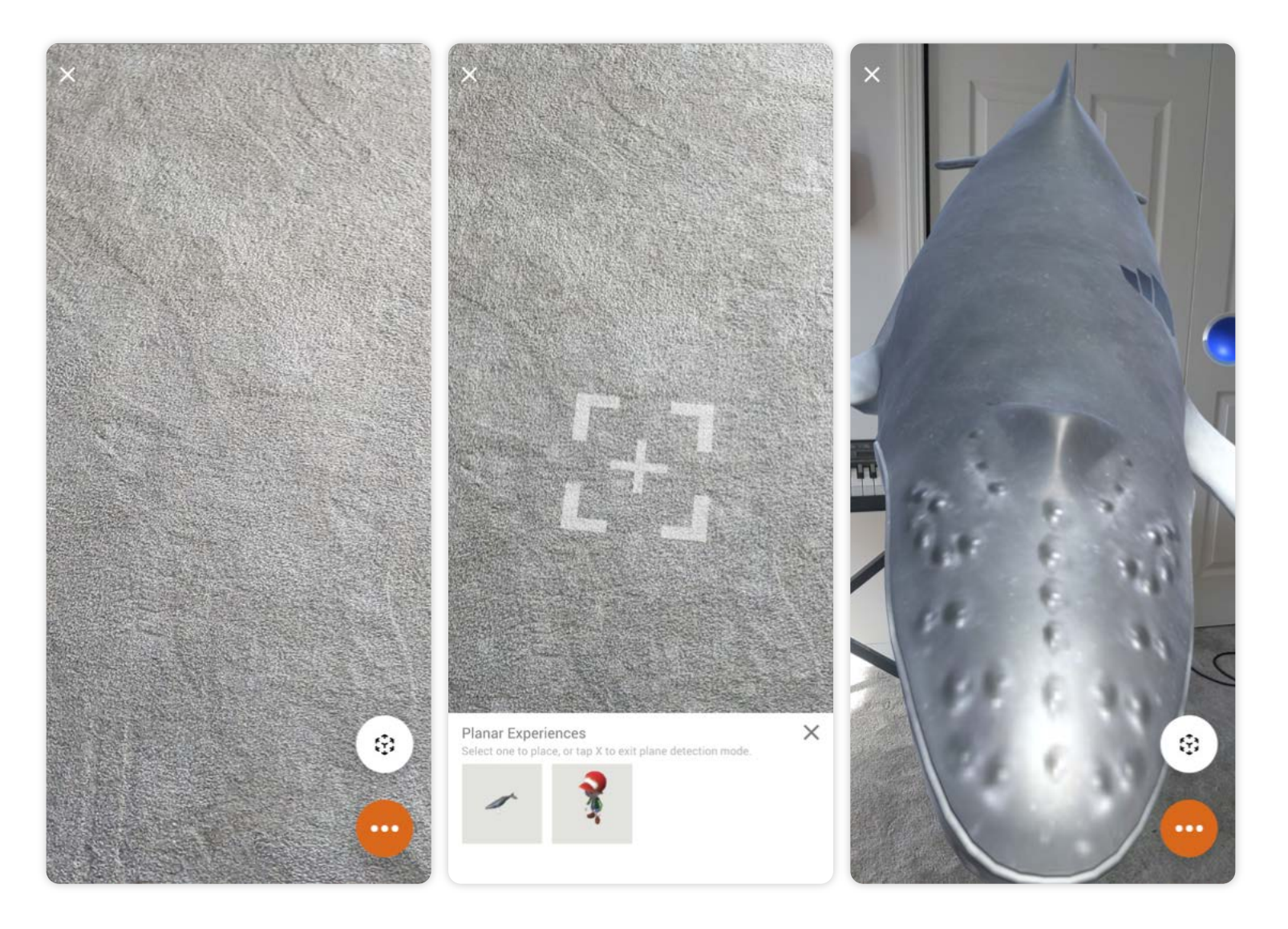

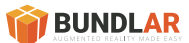

# Experience Menu Options - Details

### **Experience Menu Option - Details**

If you want to learn more information about the Bundle you are viewing, simply tap the three dot menu button in the bottom corner. Select the "Details" to view more information.

- 
- 1. Tap the three dot menu button 2. Select "Details" for information about the bundle
- 3. Tap outside of the dialog to dismiss

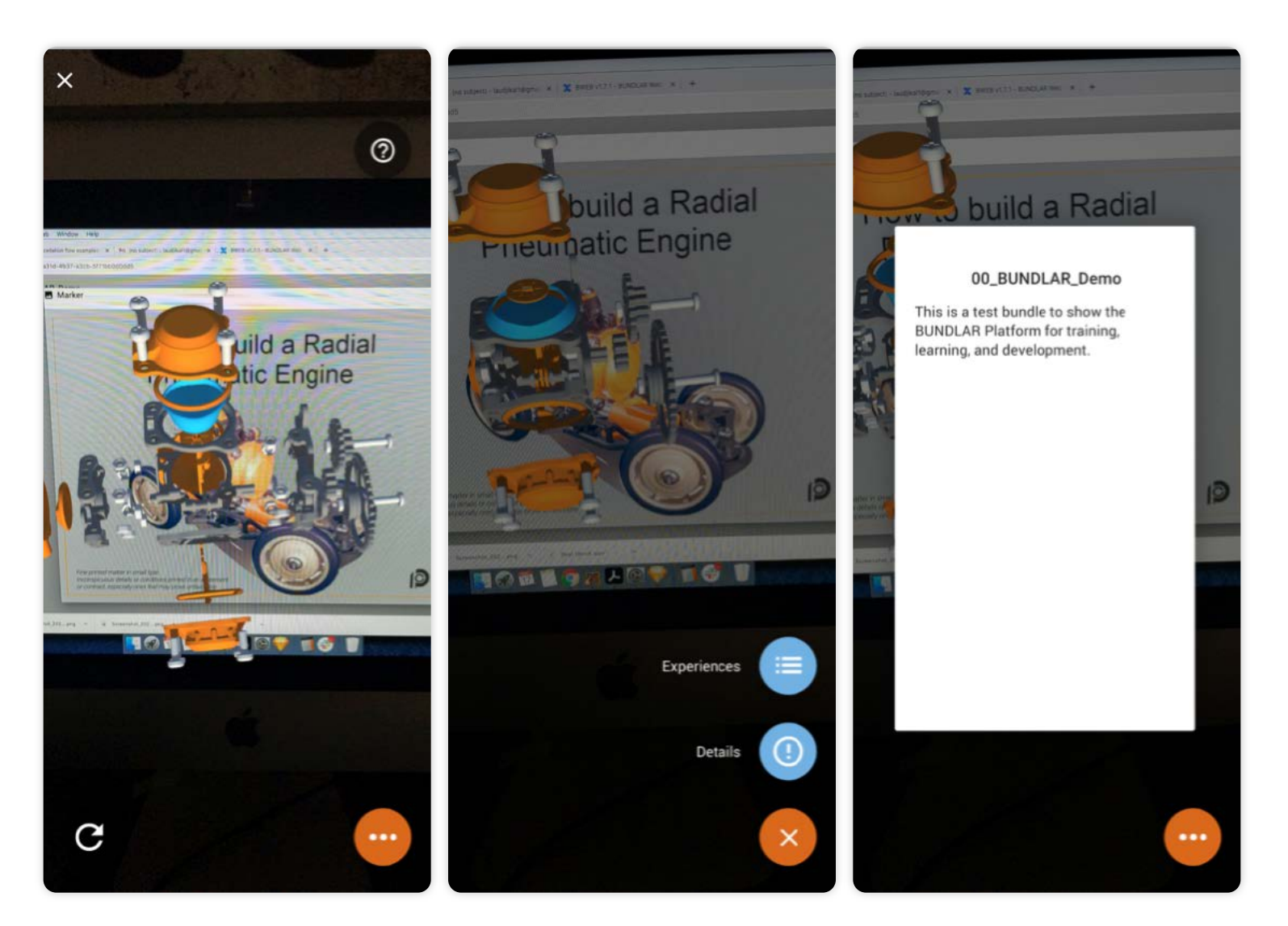

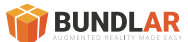

### Experience Menu Options - Experiences

### **Experience Menu Option - Experiences**

To learn more about each individual experience, select "Experiences" from the menu options.

- 
- 1. Tap the three dot menu button 2. Select "Experiences" for a list of additional experiences included in the Bundle
- 3. Scroll to see each experience description. Tap the back arrow to exit.

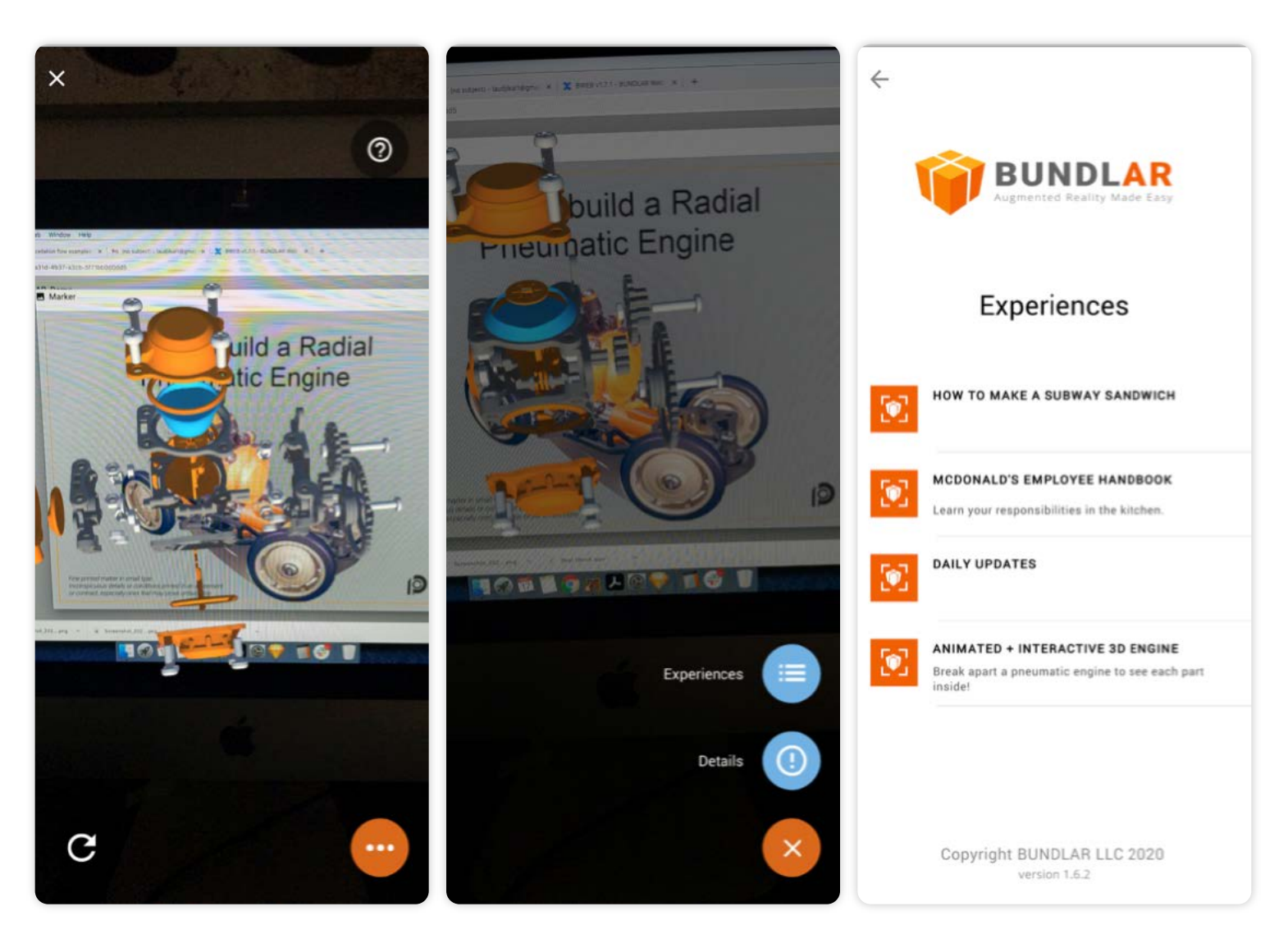

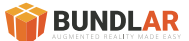

### Saved Bundles

#### **Saved Bundles**

Any Bundle you download will be saved on your device. To access your list of Bundles, tap the three dots in the top left corner and select "Saved Bundles". You can select a Bundle or delete all saved Bundles from the list.

- 
- 1. Tap the three dot menu button 2. Select "Saved Bundles" to view the list of previously downloaded bundles.
- 3. Select a bundle or tap the back arrow to exit.

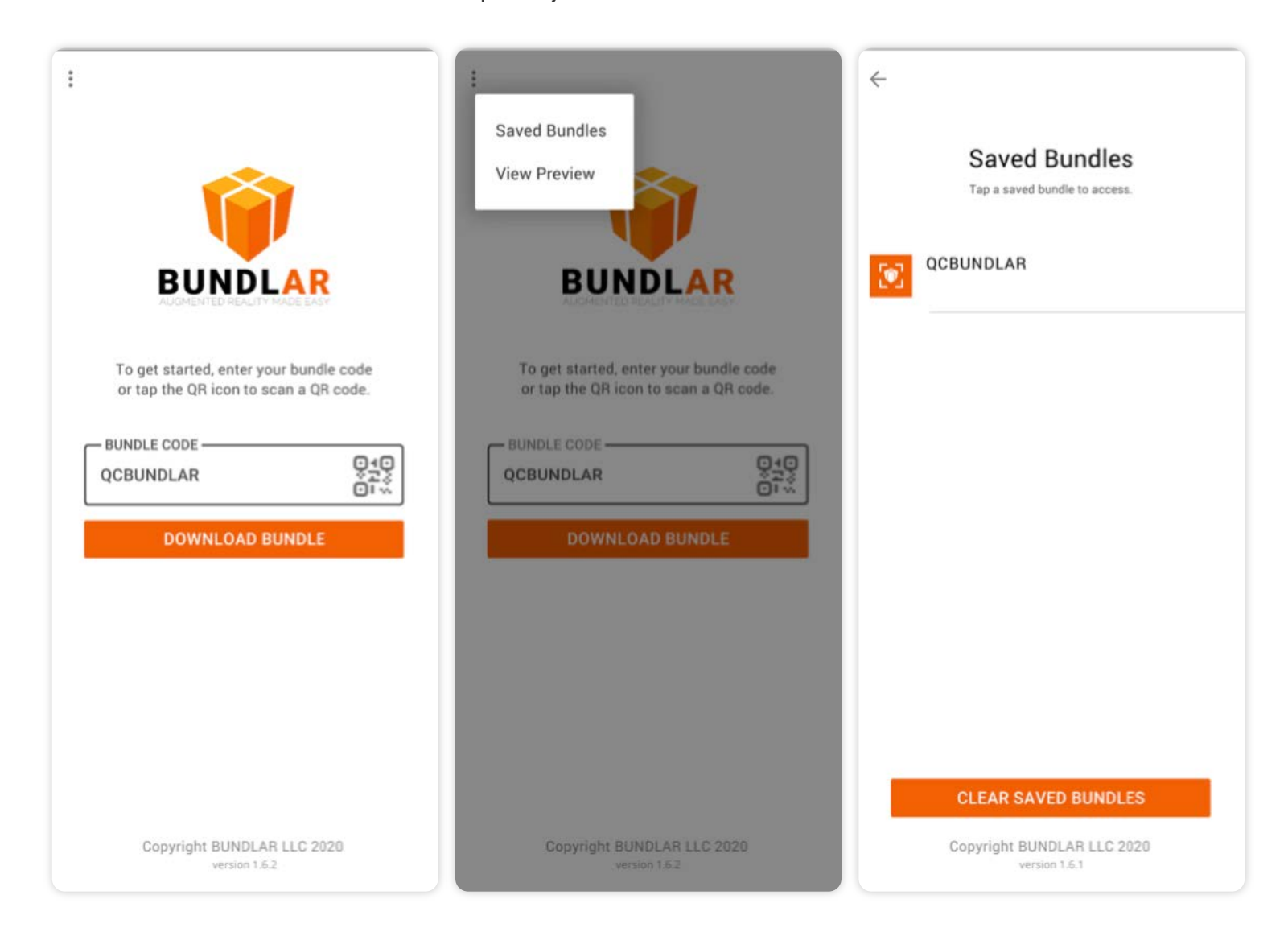

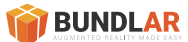

### Viewing a Preview Bundle

#### **Previewing a Bundle**

In order to preview your Bundle on the app, you must share the bundle on the BUNDLAR Content Management System via the "Share" window using your account email address. If you would like others to preview your Bundle, they must login with the associated email address to view.

- 
- 
- 1. Tap the three dot menu button 2. Select "View Preview" 3. To view a preview you must enter the email address you shared the bundle to.

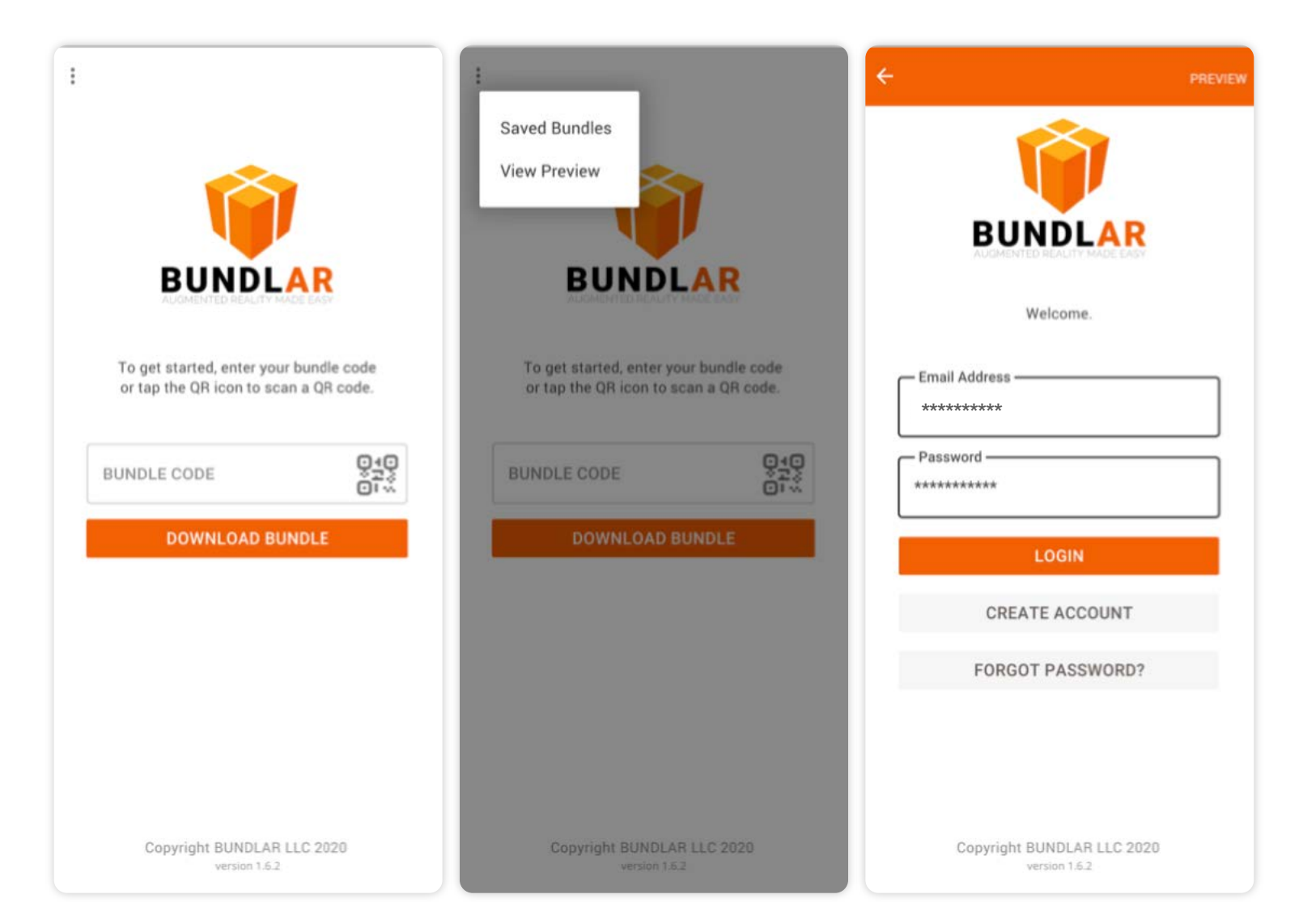

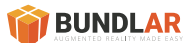

### Viewing a Preview Bundle Continued

#### **Previewing a Bundle**

Once you have logged into Preview Mode, simply enter the unpublished Bundle code and test your experiences. When you are done tap the three dots in the left to exit the Preview Mode.

- 
- 4. Enter or Scan the Bundle code 5. Download the Bundle and test with the Image Triggers in your unpublished Bundle.
- 6. Tap the three dots in the top left and select "Exit Preview" to return to main app screen.

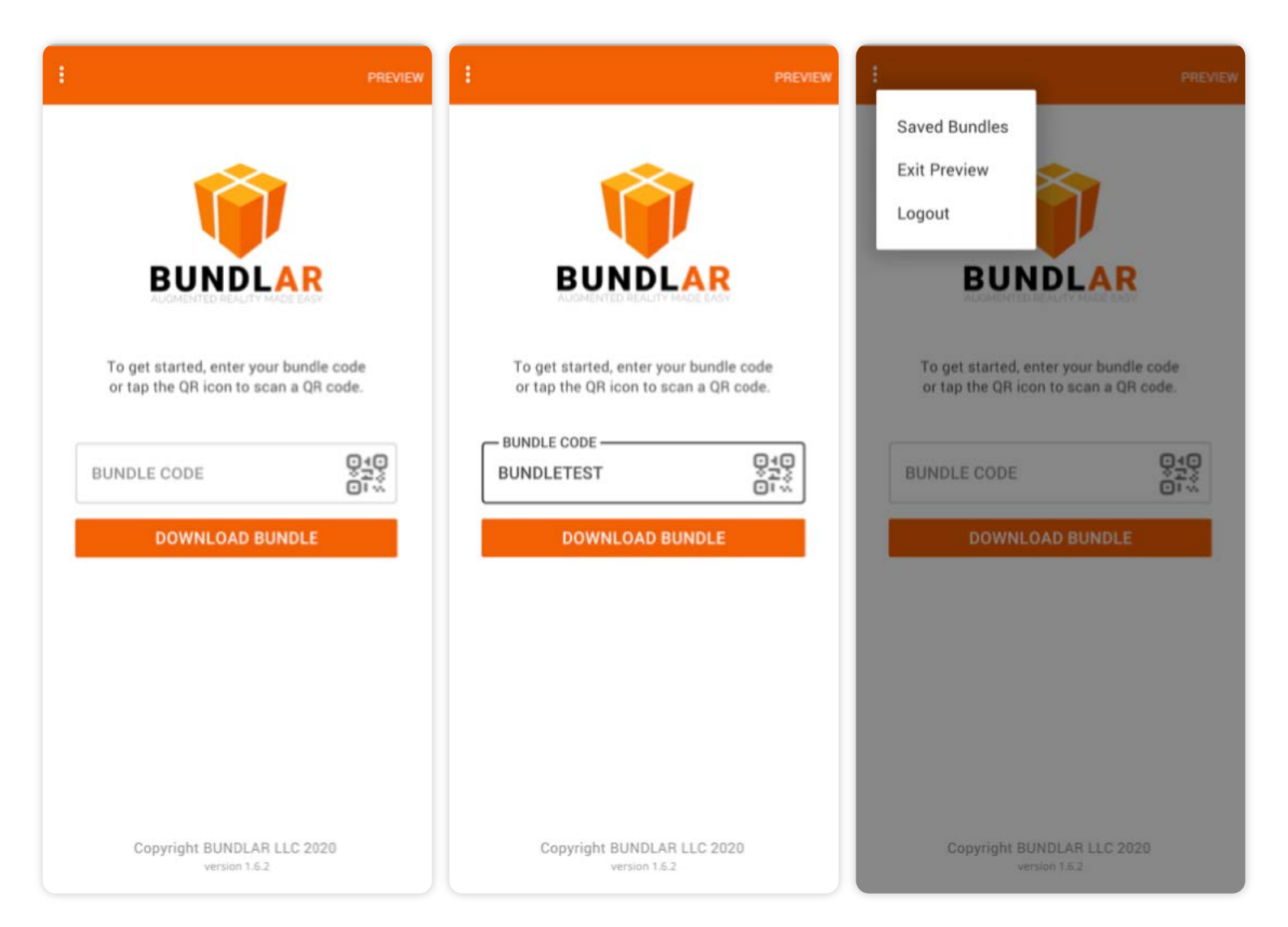